# <span id="page-0-0"></span>**Requesting the Research Data Storage Service**

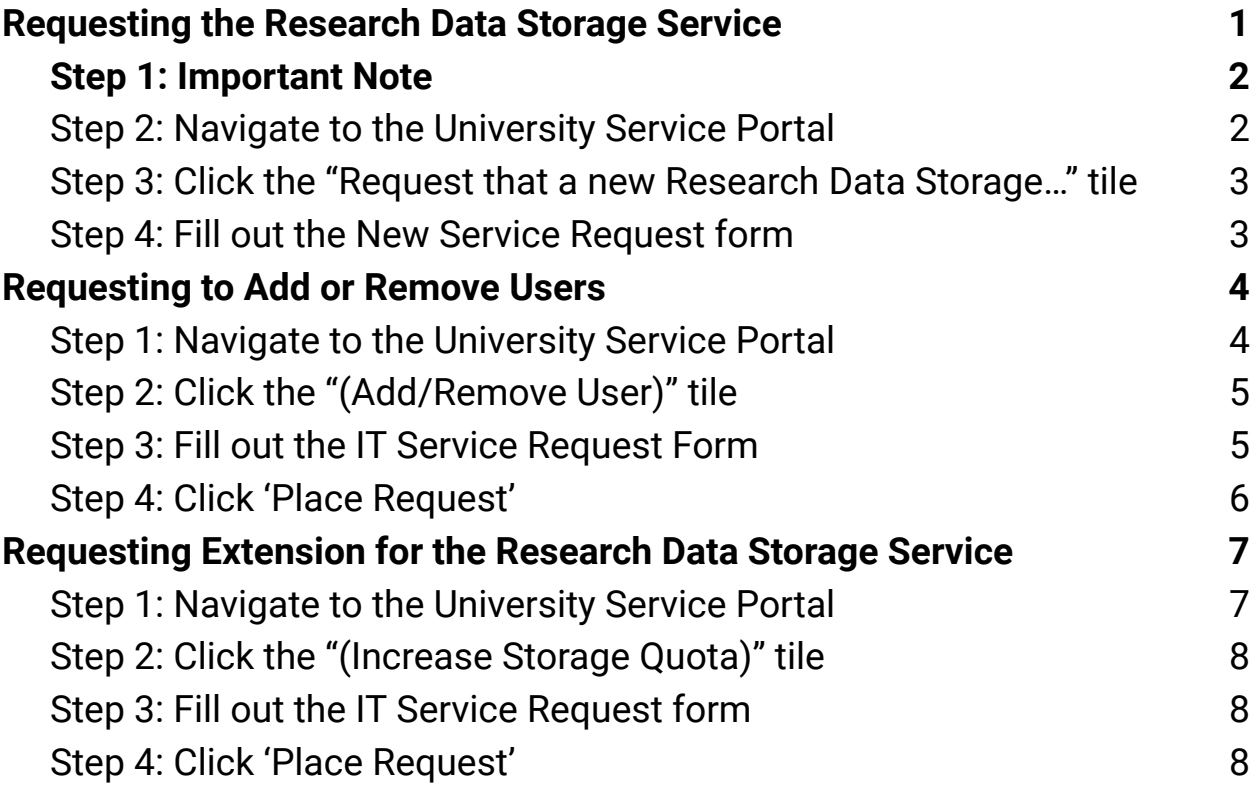

#### <span id="page-1-0"></span>**Step 1: Important Note**

**Before submitting the IT Service Request you will need this [research](https://drive.google.com/file/d/1LN6pK0Zdj3kjIOUrZHJelqBU0u2UxIxg/view) storage [management](https://drive.google.com/file/d/1LN6pK0Zdj3kjIOUrZHJelqBU0u2UxIxg/view) plan template to write and attach with your research data storage service request.**

#### <span id="page-1-1"></span>**Step 2: Navigate to the [University](https://universityofalberta.freshservice.com/support/home) Service Portal**

● Click on the IT Services Catalog

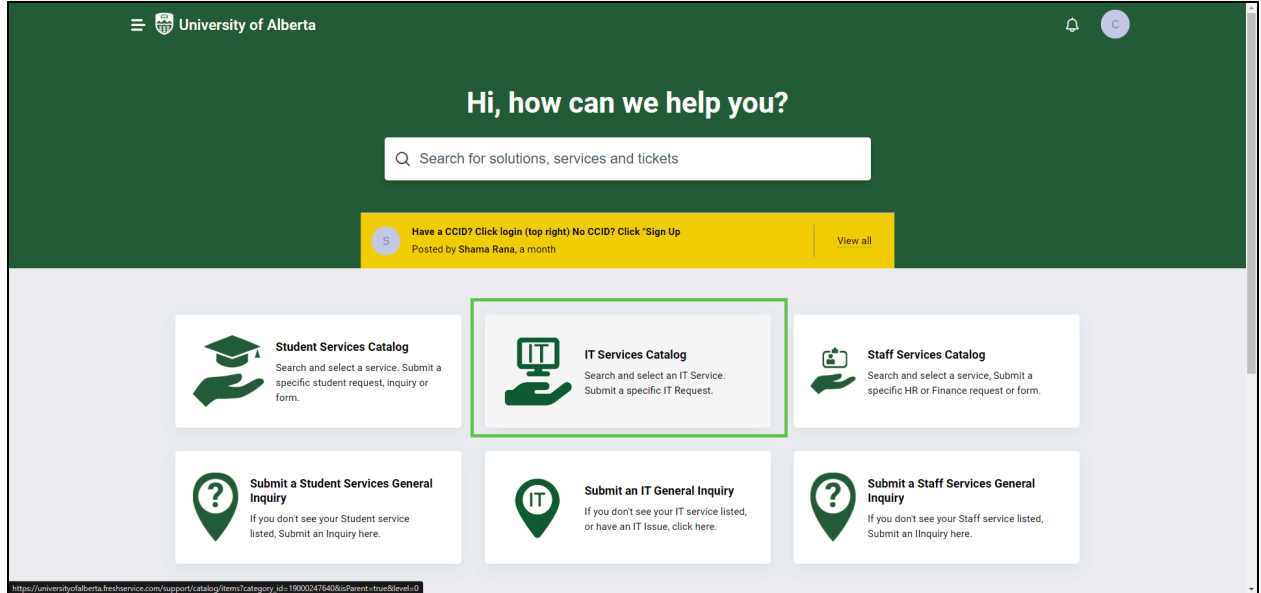

#### ● In the IT Services Catalog, scroll down to the "Research" heading

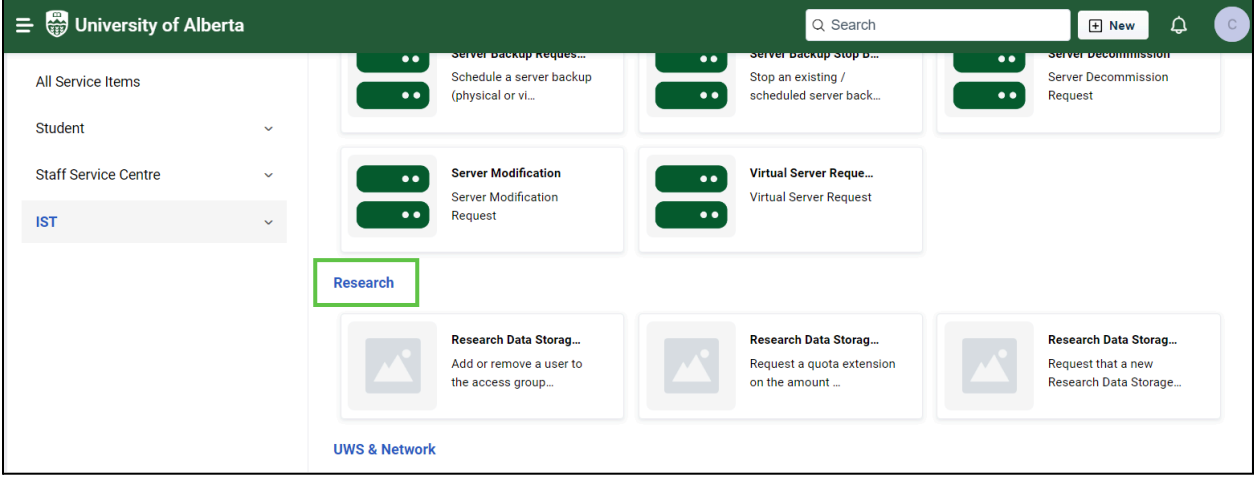

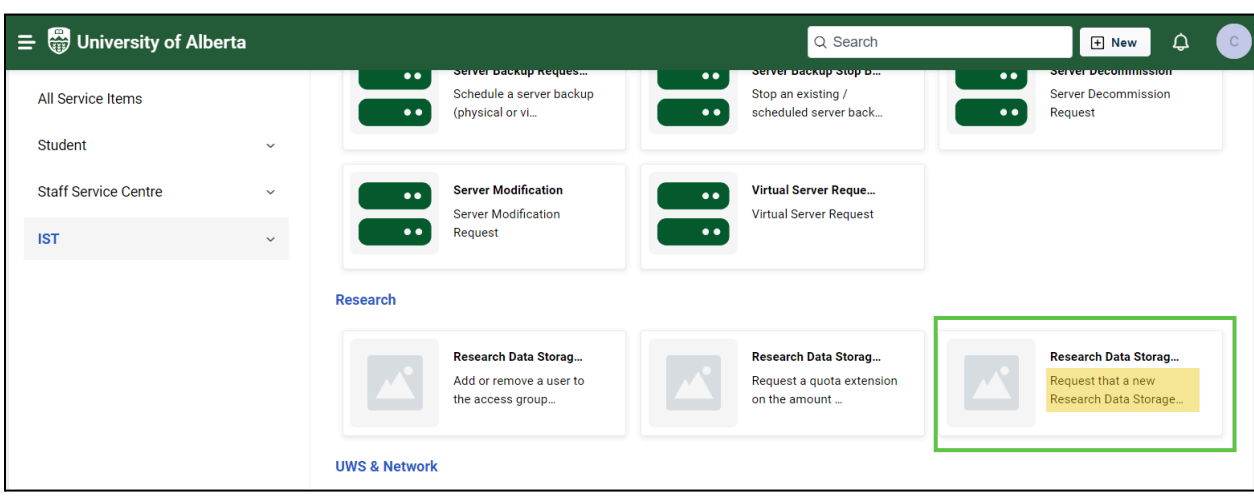

<span id="page-2-0"></span>**Step 3: Click the "Request that a new Research Data Storage…" tile**

#### <span id="page-2-1"></span>**Step 4: Fill out the New Service Request form**

- Fill out the form, including your College, Faculty, Department, storage range, and exact storage amount you require, according to your [research](#page-1-0) storage [management](#page-1-0) plan
- Attach your research storage [management](#page-1-0) plan and click 'Place Request'
- You will receive a confirmation email with the name of your drive

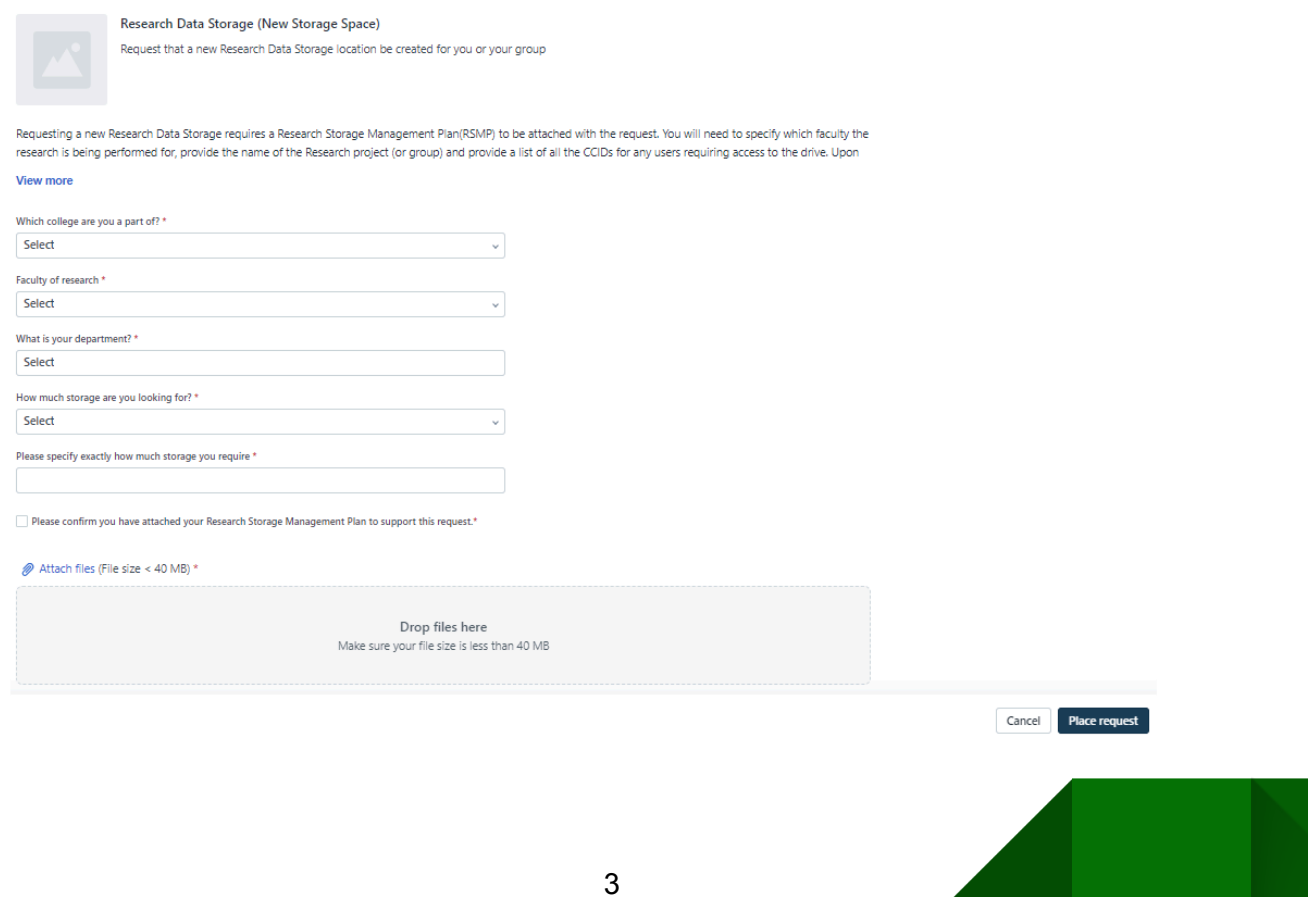

### <span id="page-3-0"></span>**Requesting to Add or Remove Users**

#### <span id="page-3-1"></span>**Step 1: Navigate to the [University](https://universityofalberta.freshservice.com/support/home) Service Portal**

● Click on the IT Services Catalog

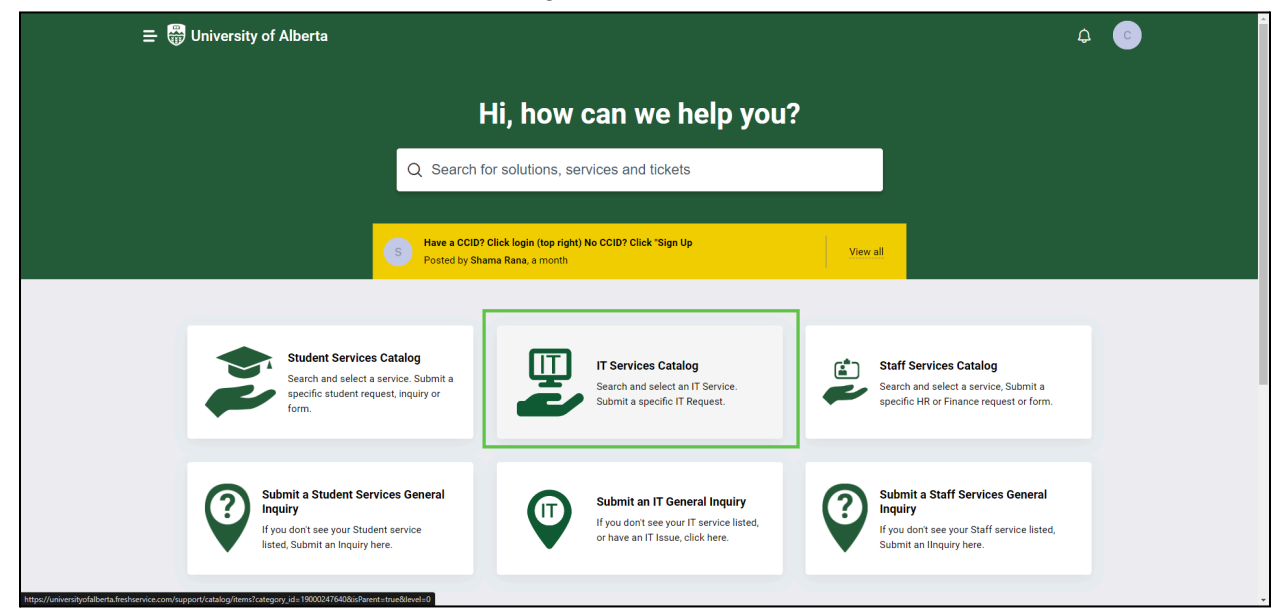

#### ● In the IT Services Catalog, scroll down to the "Research Heading"

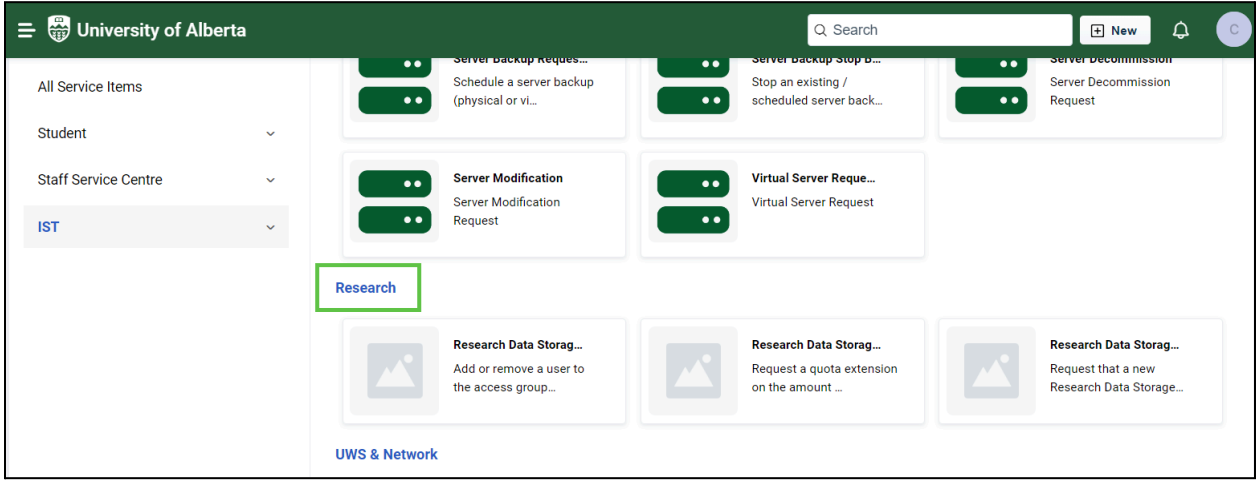

### **Step 2: Click the "(Add/Remove User)" tile**

<span id="page-4-0"></span>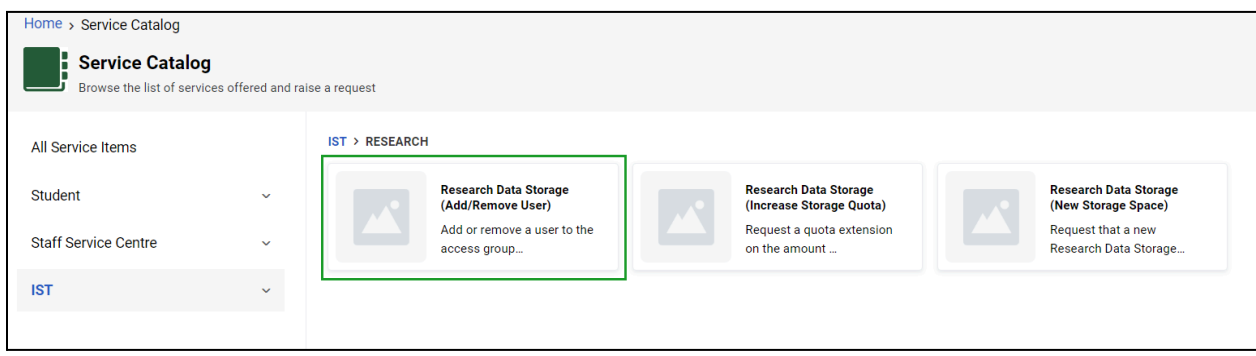

#### <span id="page-4-1"></span>**Step 3: Fill out the IT Service Request Form**

- Enter the name of your RDSS server address "\\research-filer.ualberta.ca\mylab"
- Select whether you want to add, remove, or both add and remove users from the drop down

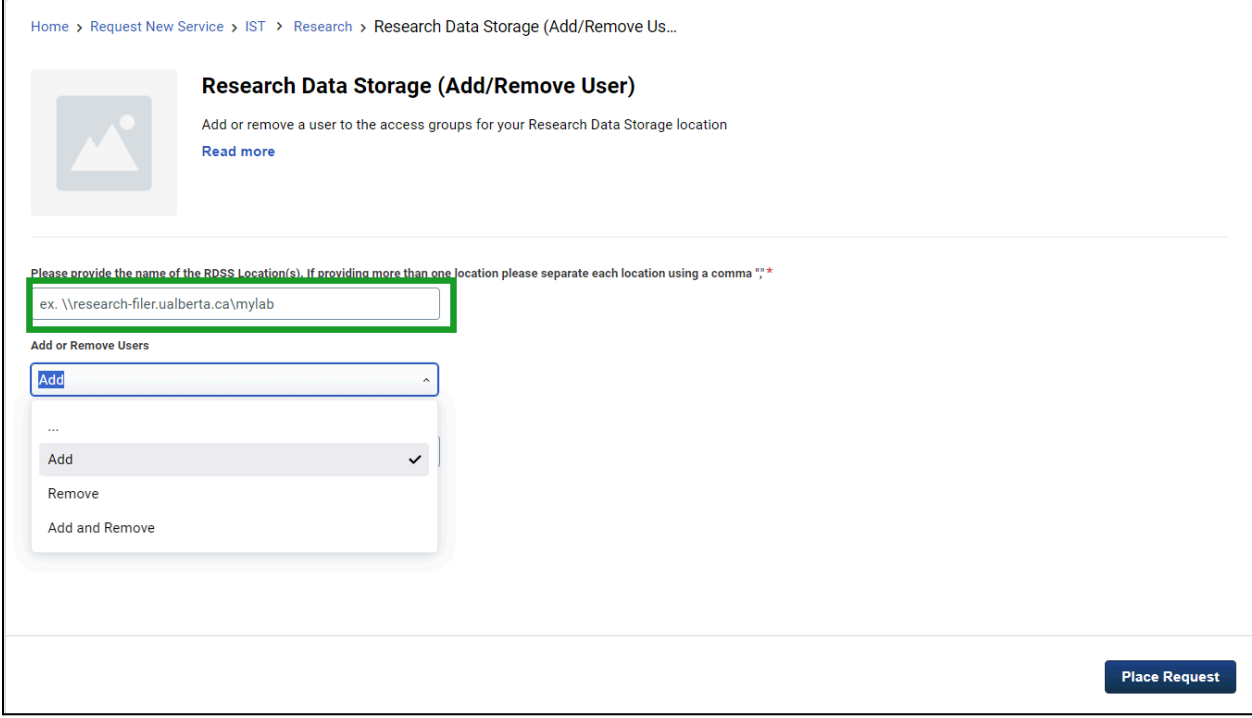

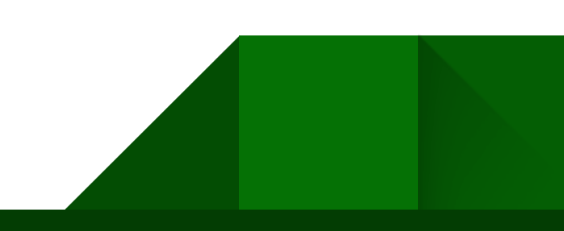

● Enter the CCIDs of the users to be added or removed (ie. johnson1 or Jsmith, etc.)

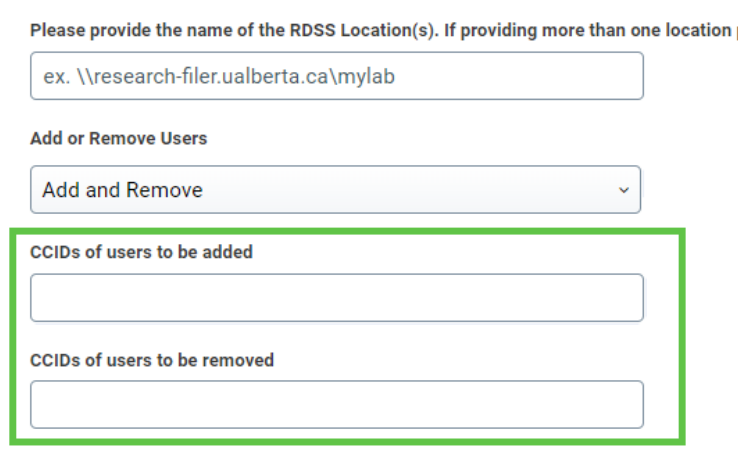

# **Step 4: Click 'Place Request'**

<span id="page-5-0"></span>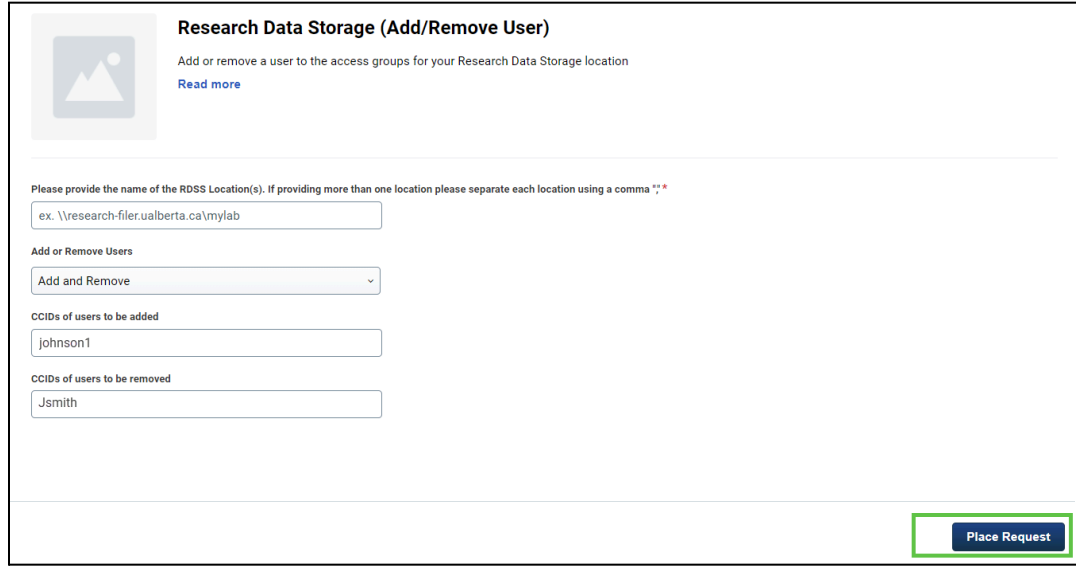

## <span id="page-6-0"></span>**Requesting Extension for the Research Data Storage Service**

<span id="page-6-1"></span>**Step 1: Navigate to the [University](https://universityofalberta.freshservice.com/support/home) Service Portal**

● Click on the IT Services Catalog

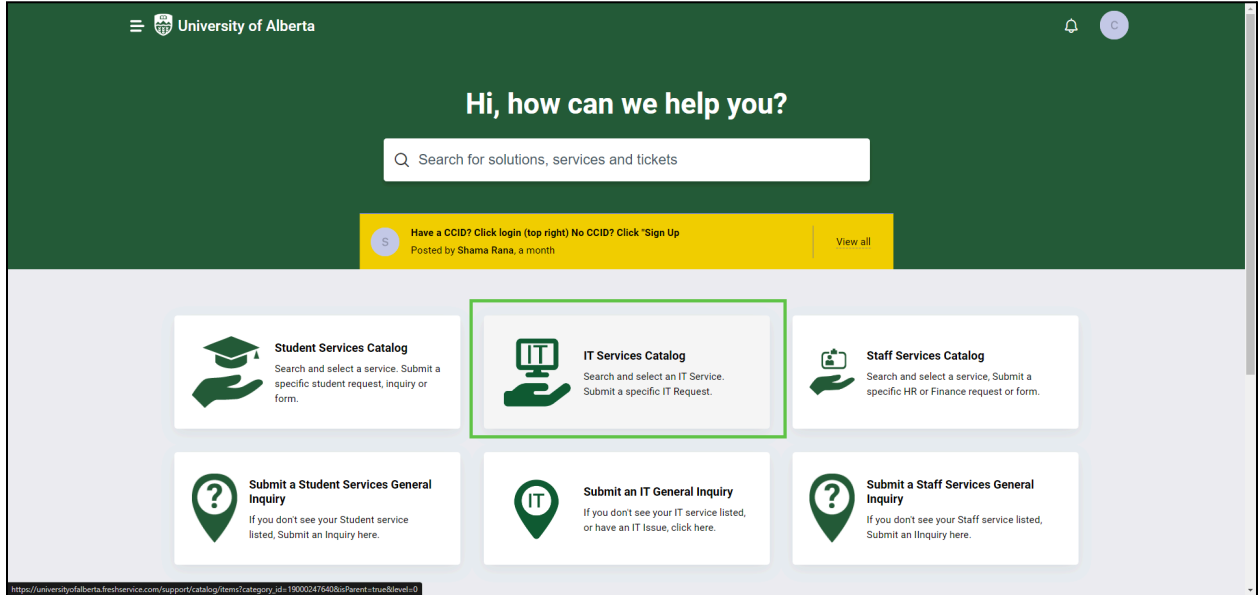

● In the IT Services Catalog, scroll down to the "Research Heading"

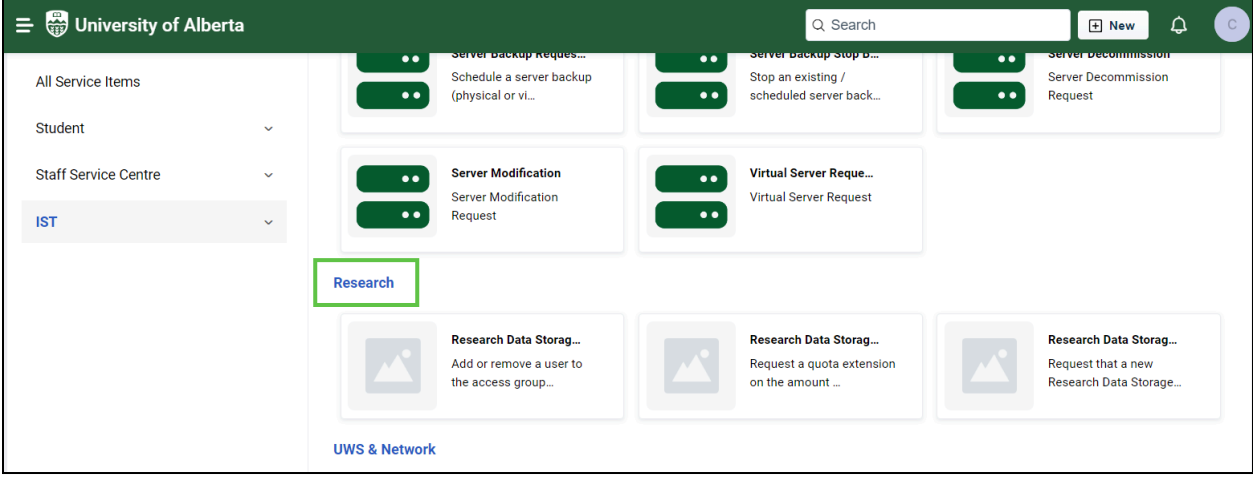

#### <span id="page-7-0"></span>**Step 2: Click the "(Increase Storage Quota)" tile**

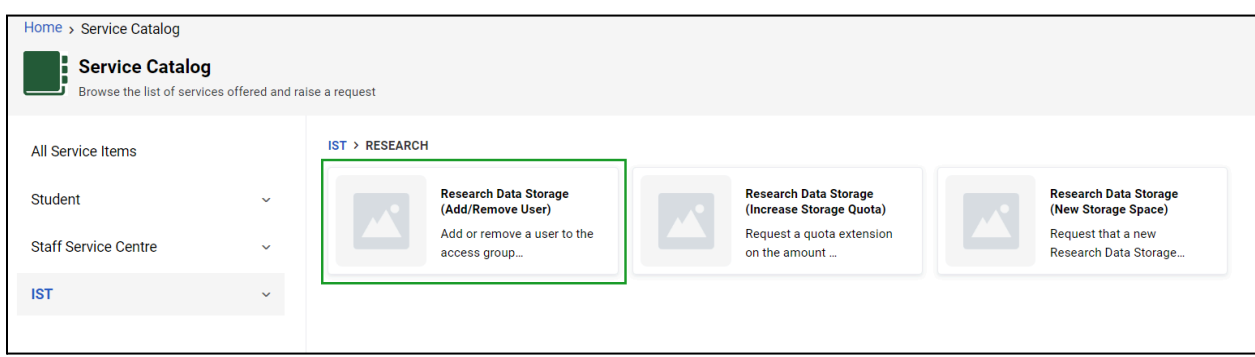

### <span id="page-7-1"></span>**Step 3: Fill out the IT Service Request form**

- Enter the name of your RDSS server address "\\research-filer.ualberta.ca\mylab"
- Enter in how many more TBs you need (not including your current storage size)
- Attach your updated Research Storage Management Plan to support the Change

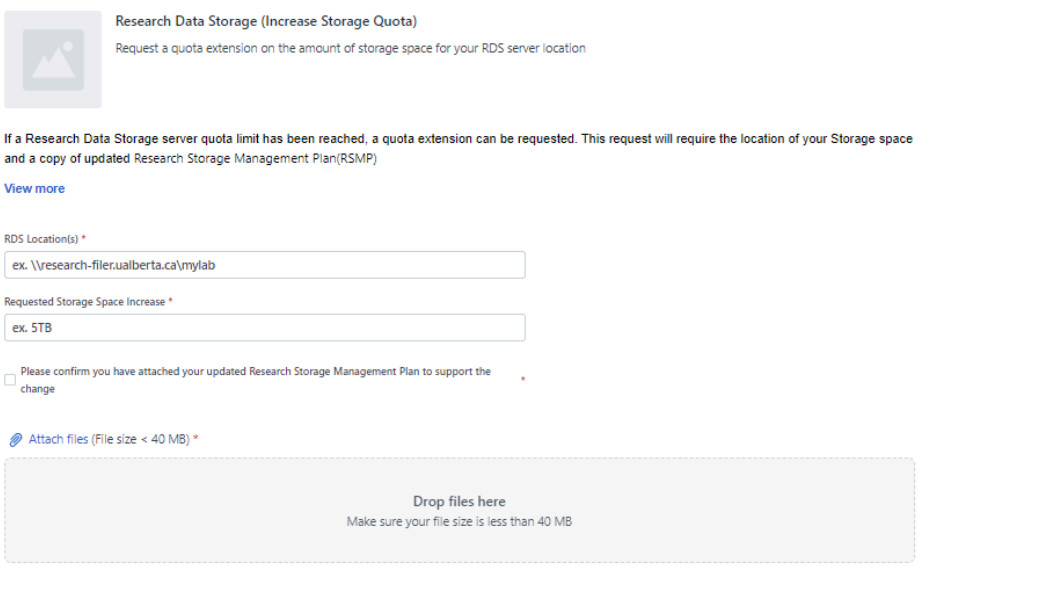

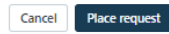

#### <span id="page-7-2"></span>**Step 4: Click 'Place Request'**